# Protocol pel projecte: On és el Nathusii?

Quan rebem l'Echo Meter Touch haurem d'Instal·lar i configurar l'aplicació *Echo Meter Touch Bat Detector* al mòbil.

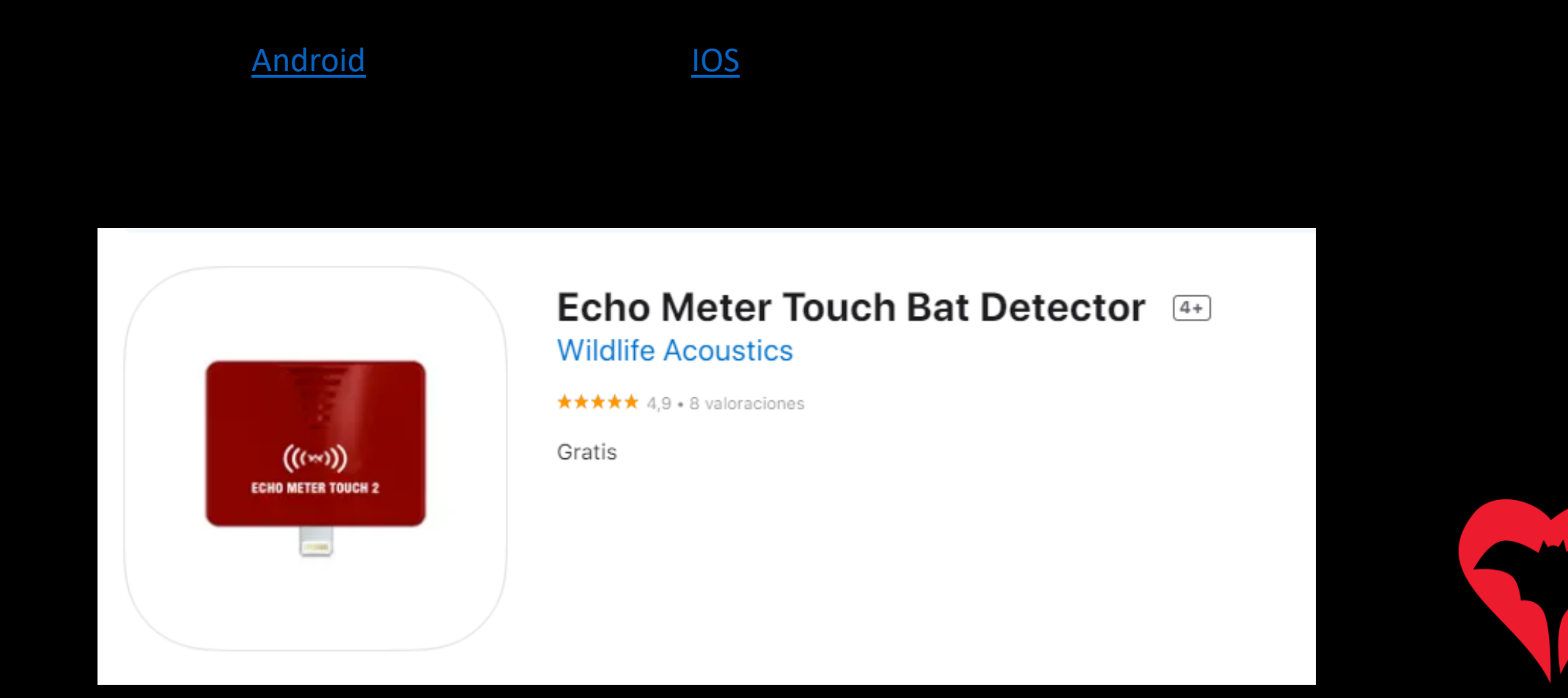

#### Com configurar l'aplicació

- 1. Obrim l'aplicació *Echo Meter Touch bat detector.*
- 2. Esperem a que ens surti la primera pantalla (*hem de dir que si a tot el que ens demana, excepte trucades*).
- 3. Endollem l'Echo Meter Touch 2.

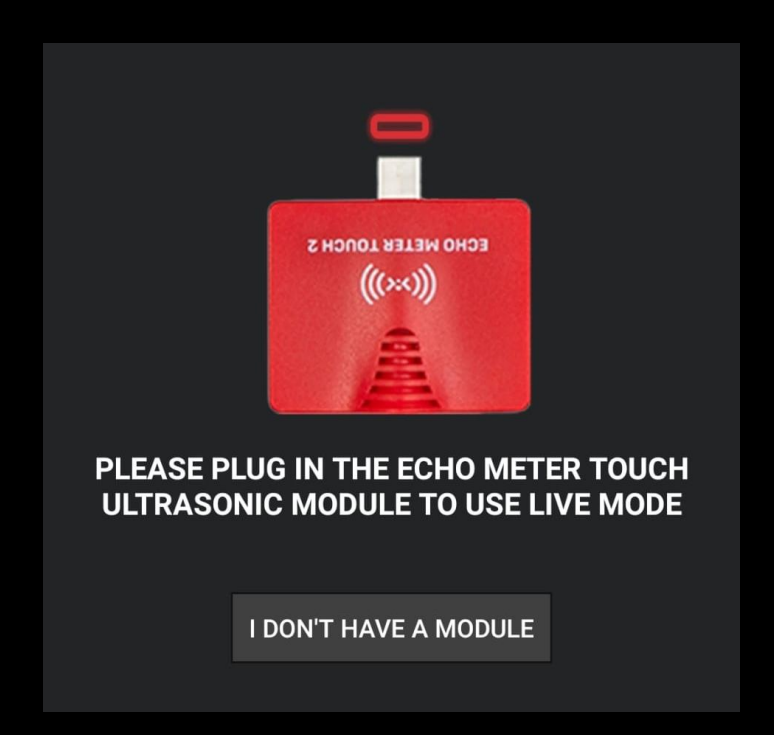

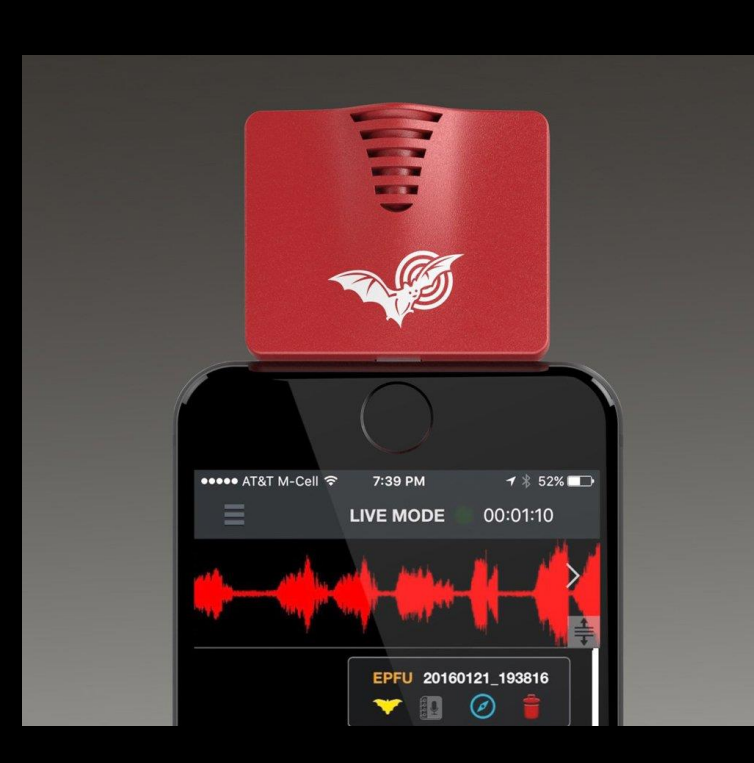

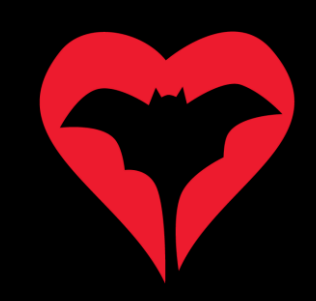

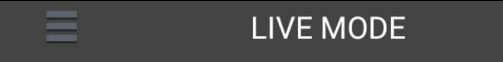

4. Si detecta el detector sortirà una pantalla amb un botó verd on posa "Start".

5. Cliquem i ens apareixerà la pantalla on visualitzarem els sonogrames (crits dels ratpenats).

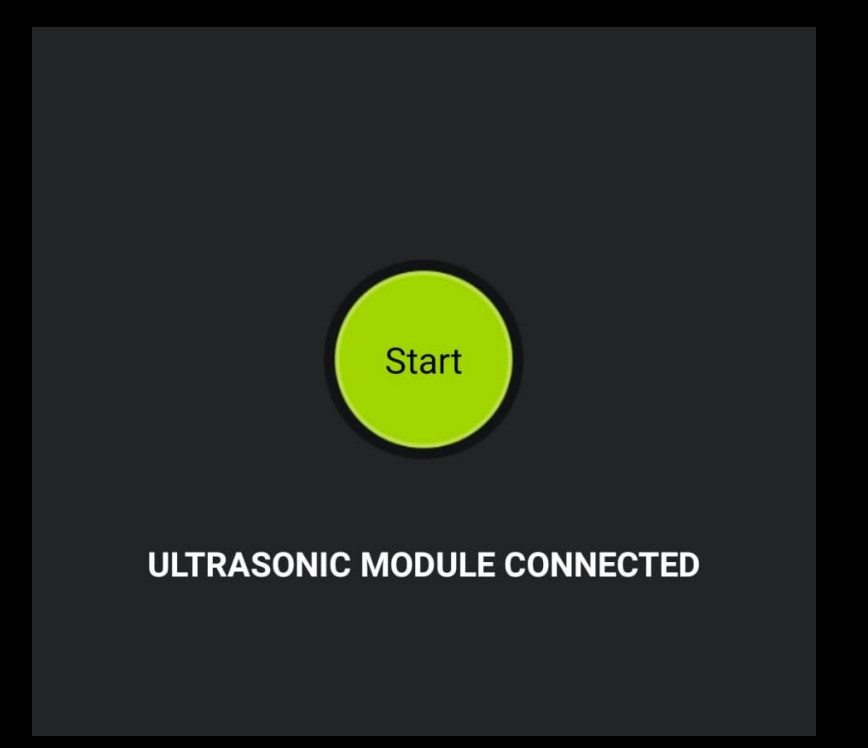

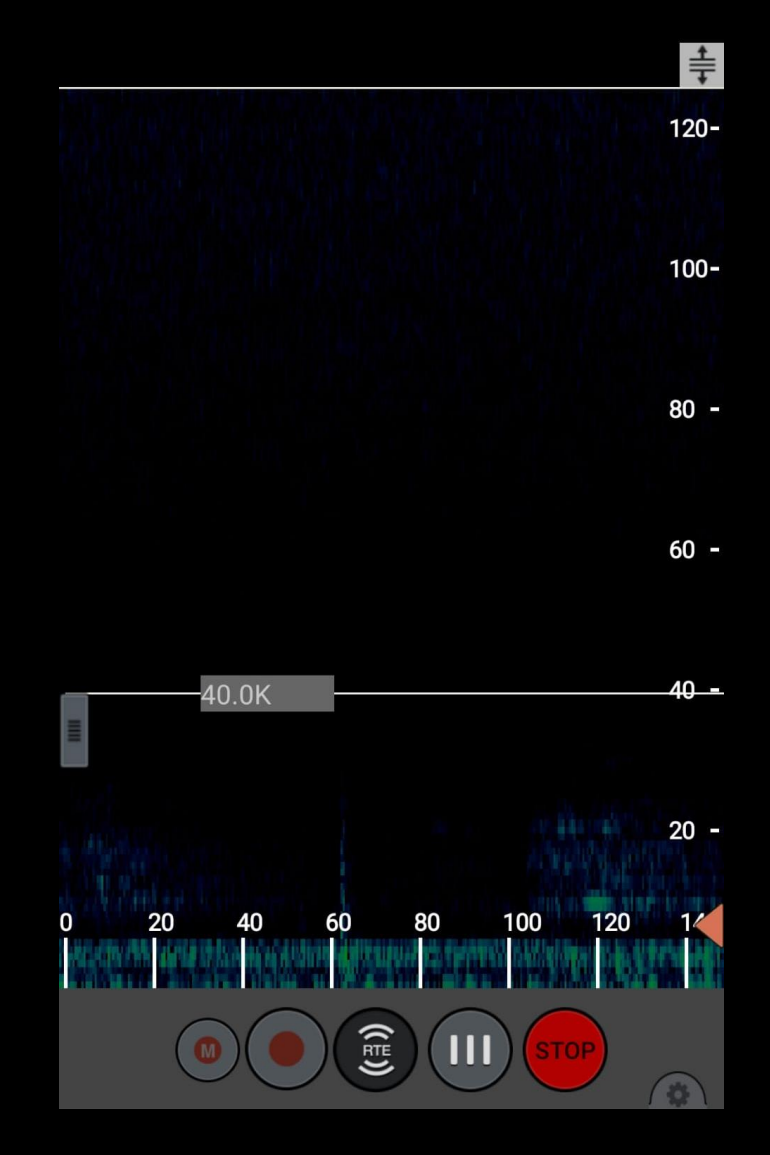

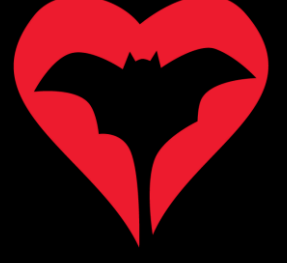

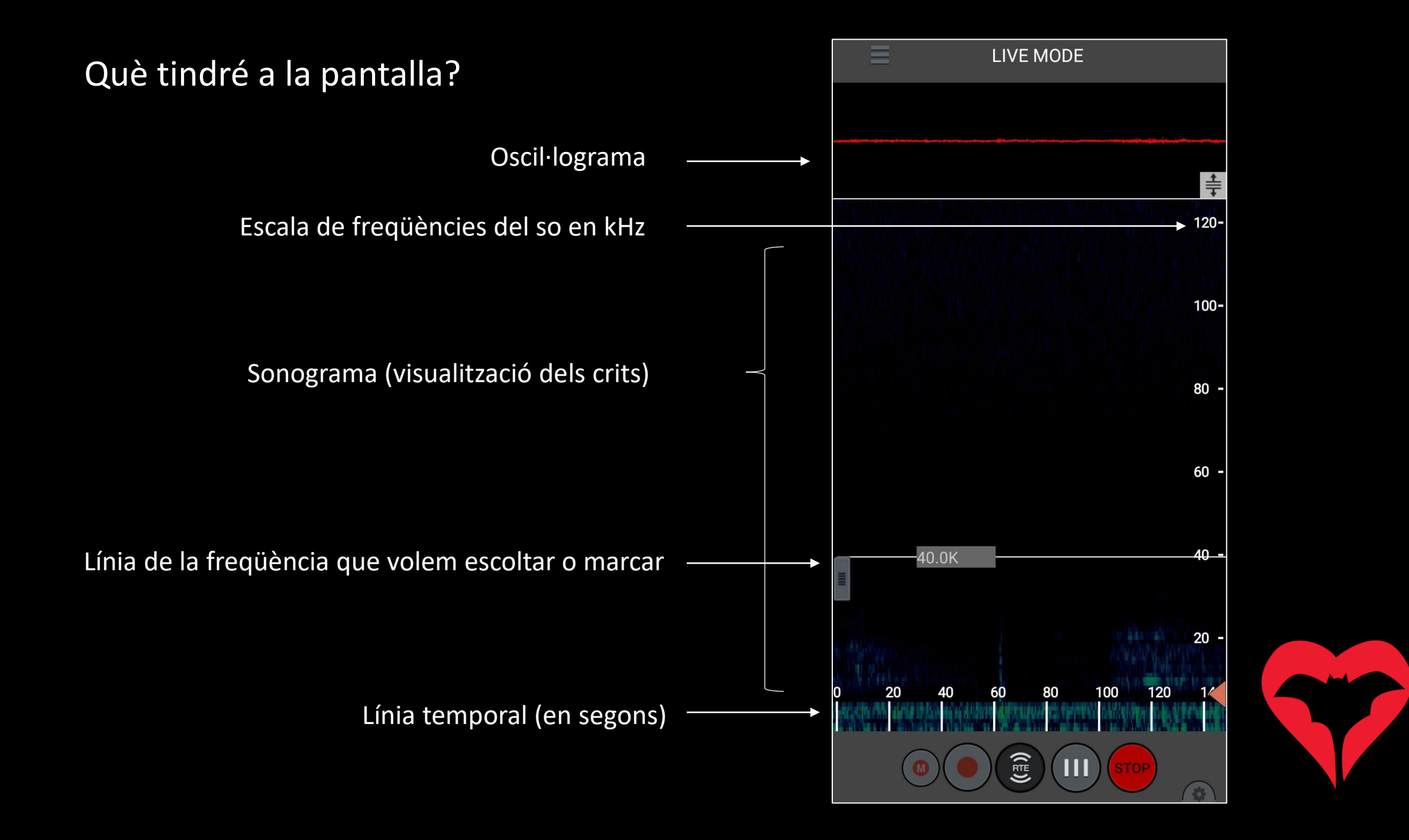

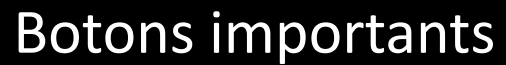

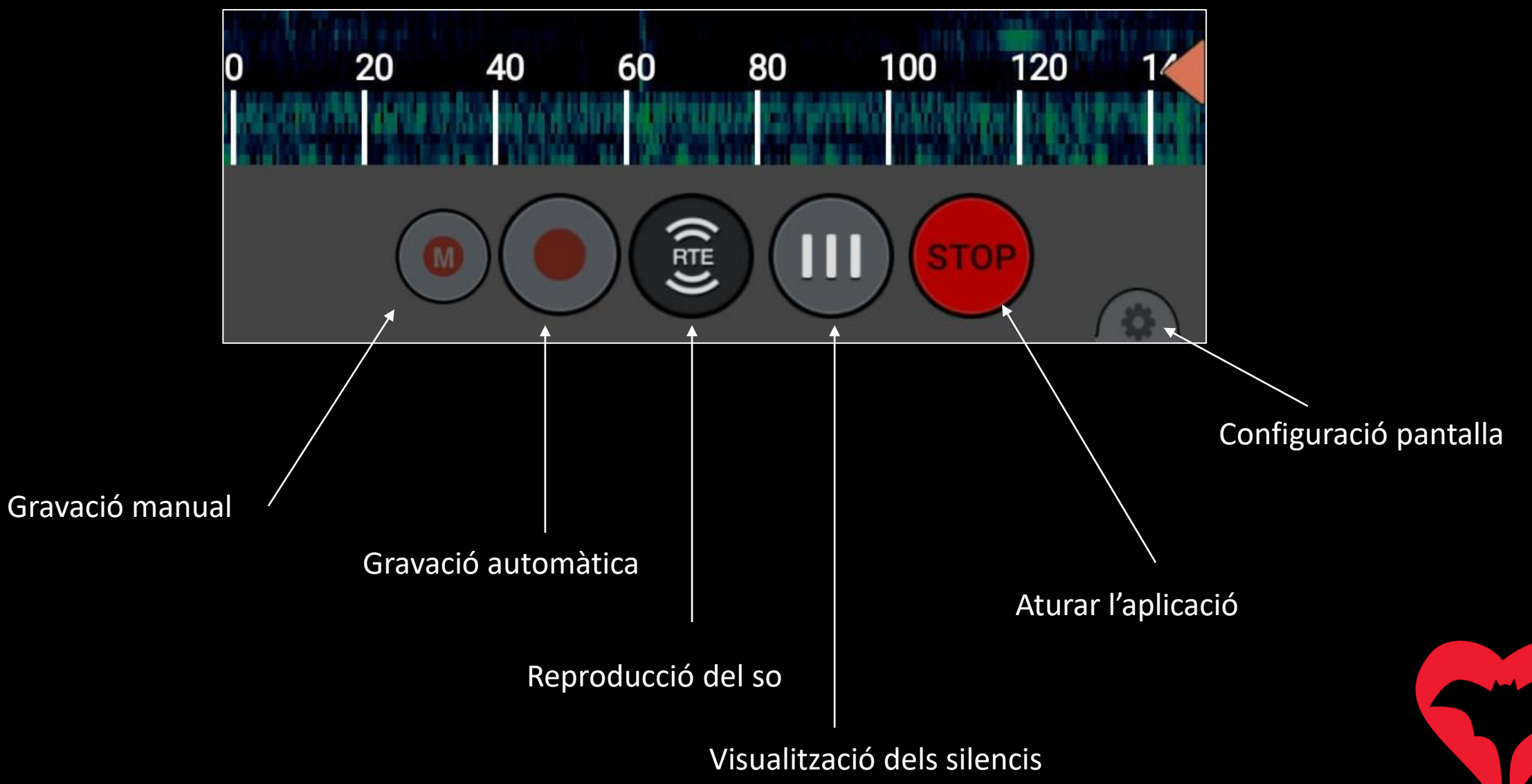

#### Com configurar la pantalla

 $\equiv$ 

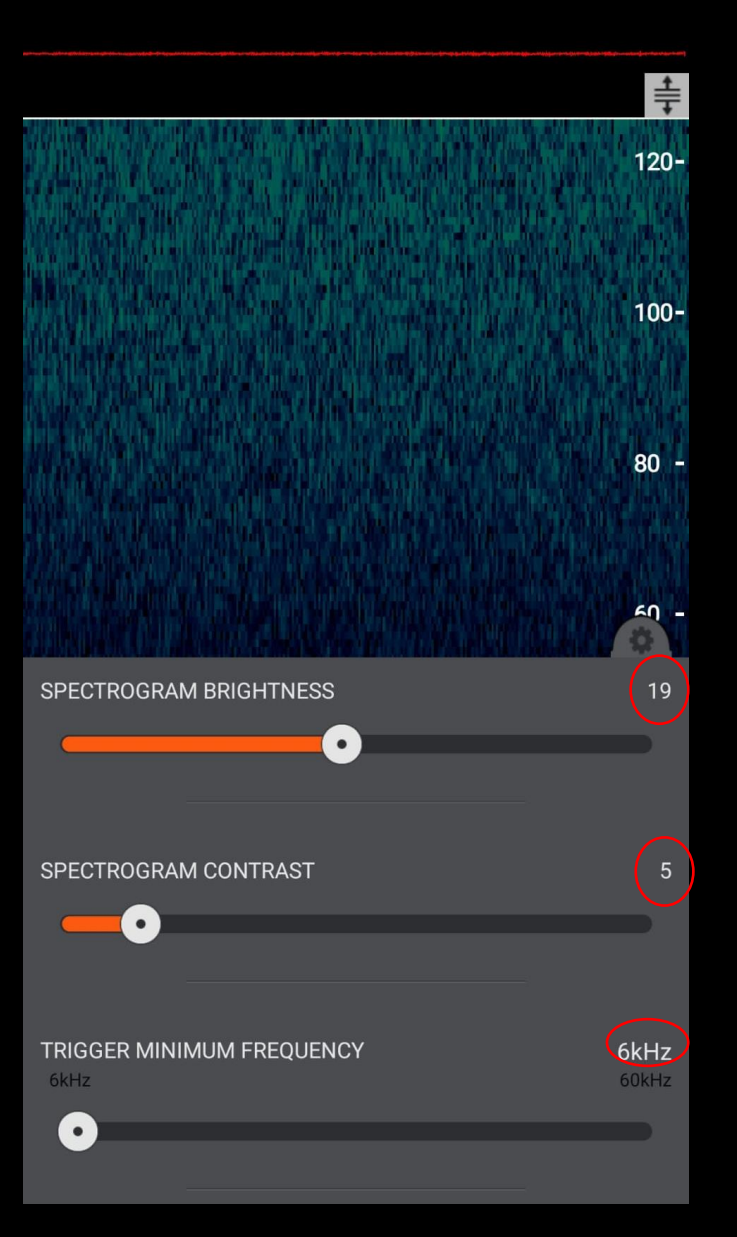

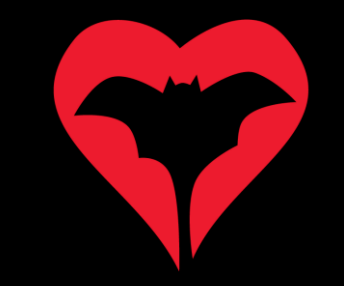

Cliquem a la icona de l'engranatge i configurem les opcions tal i com les veiem a la imatge següent:

#### Com configurar l'aplicació

**LIVE MODE** 

 $\frac{1}{+}$ 

- 1. Anirem al menú (les tres ratlles horitzontals) que trobem a l'esquerra de la pantalla.
- 2. Clicarem a l'opció "Settings"

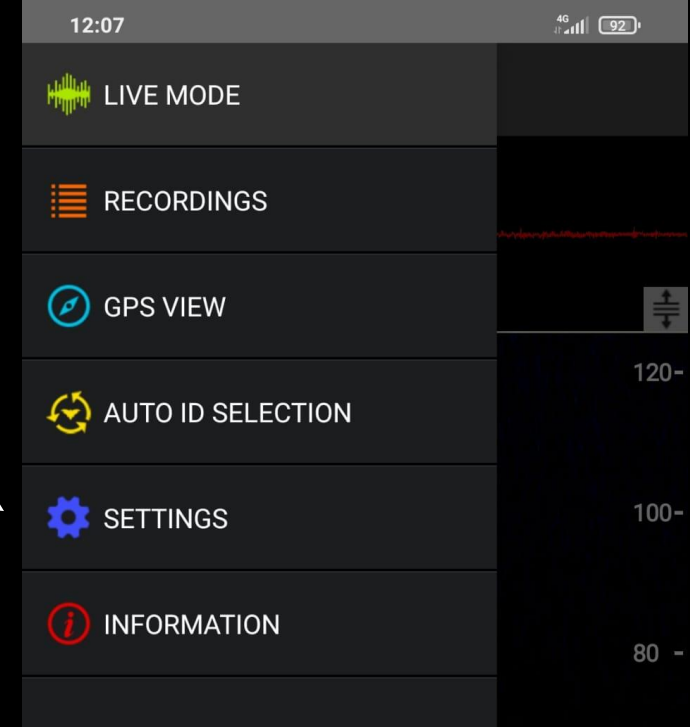

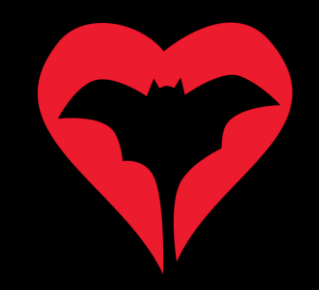

#### Com configurar l'aplicació

3. Configurarem l'aplicació amb les següents característiques.

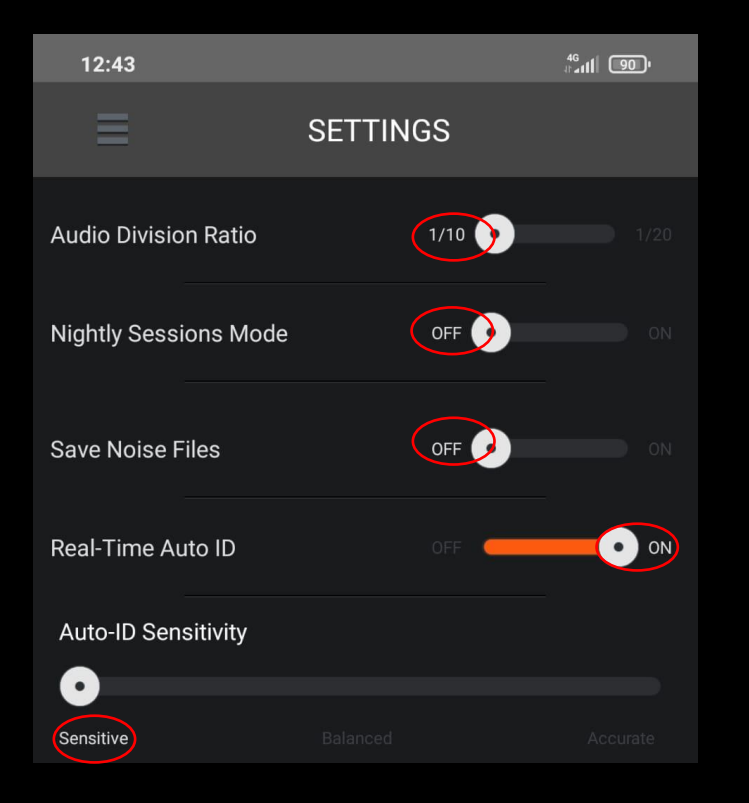

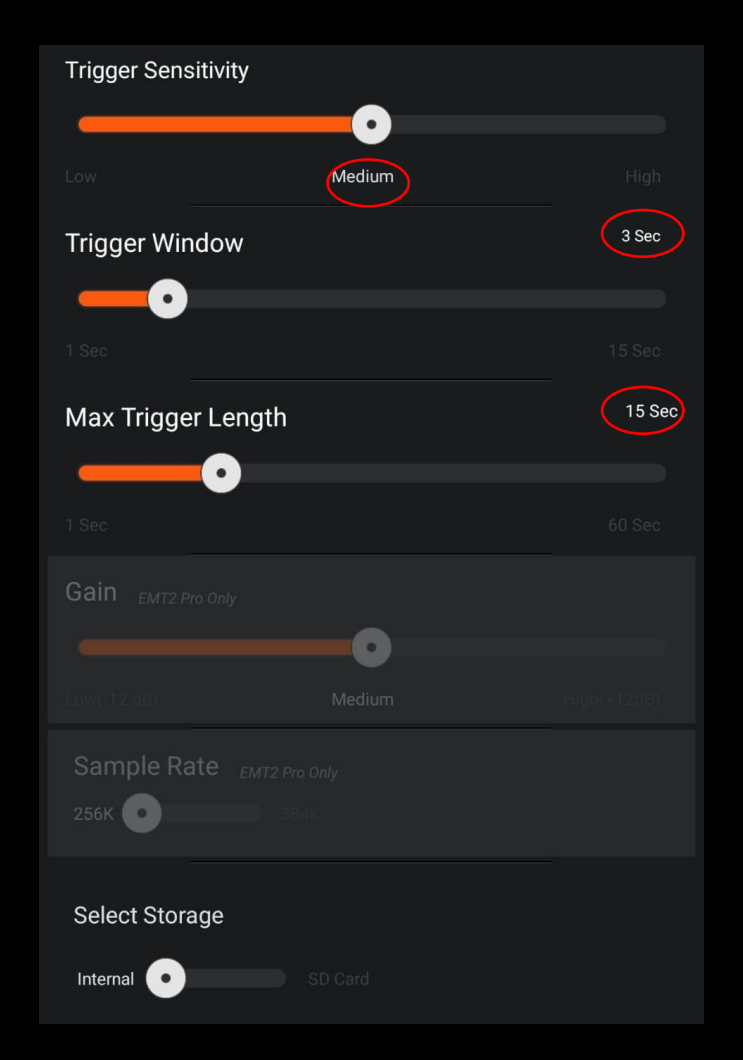

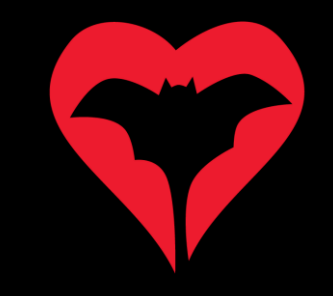

#### Al camp necessitarem:

- 1. Mòbil o tableta carregats al 100%\*
- 2. Echo Meter Touch 2
- 3. Aplicació del mòbil *Echo Meter Touch Bat Detector*
- 4. Full de camp
- 5. Frontal o lot

\*L'ús d'aquesta aplicación consumeix molta bateria

Zona mostrejada: Observacions generals: Dia mostrejat:

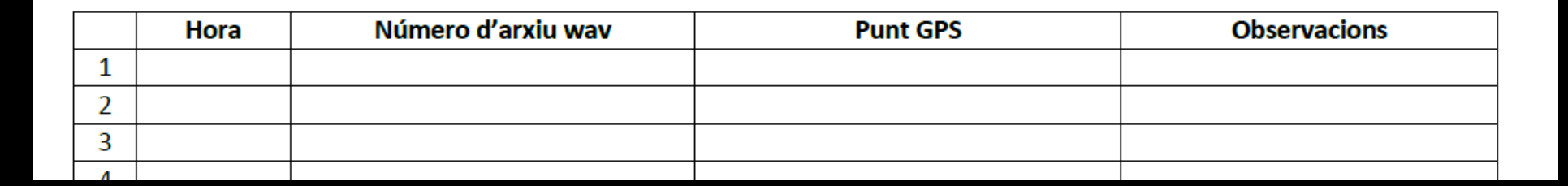

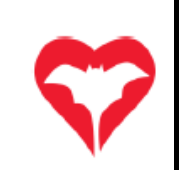

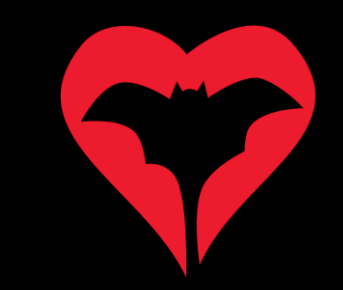

#### Metodologia de mostreig

- 1. Estarem al punt d'inici una hora després de la posta de sol.
- 2. Es durà a terme un transsecte de 2km circular o no.
- 3. El transsecte es caminarà tranquil·lament, sense córrer, a velocitat de passeig.
- 4. Haurem d'estar atents constantment a la pantalla del mòbil per detectar els crits socials de *P. nathusii.*
- 5. Farem petites parades quan observem estructures verticals que puguin ser utilitzades com a refugi (arbres grans, ponts o parets de pedra o caixes refugi).

Express Dutyfree Mirador d Espai Natura ₹ 25 mi Mirador de la Maresn O OPON DE LA VIDALA

Exemple de transsecte de 2km realitzat als aiguamolls del Prat de Llobregat.

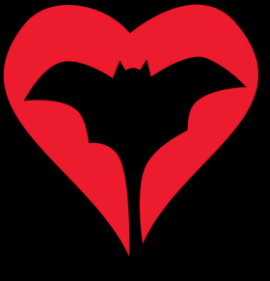

#### Com són els crits socials de *Pipistrellus nathusii*?

1. Els crits socials de *Pipistrellus nathusii* estan formats per un conjunt de tres tipus de crits que sempre apareixen amb la mateixa forma i ordre.

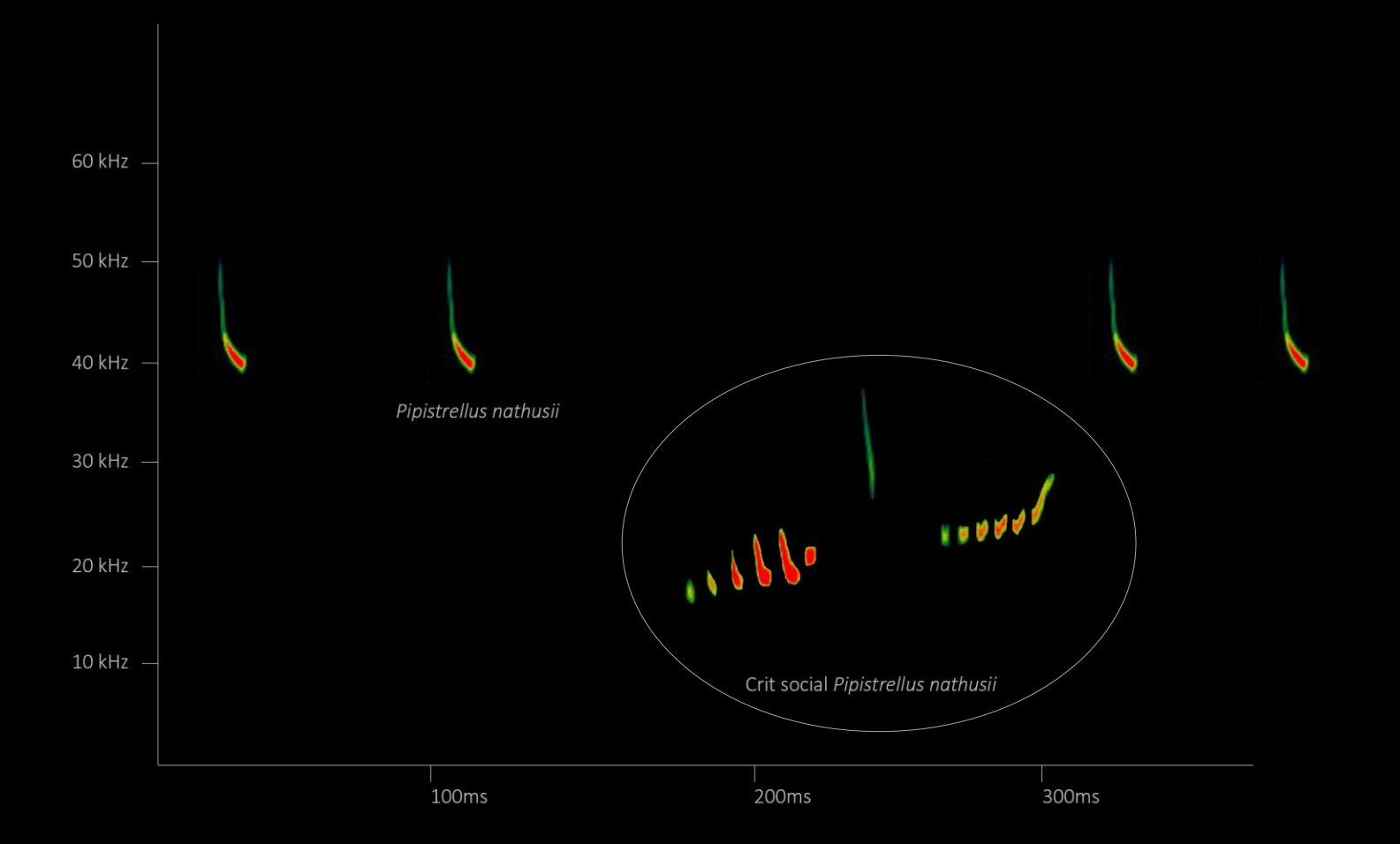

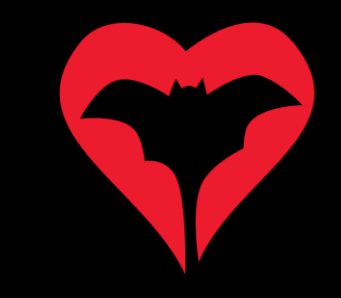

#### Com són els crits socials de *Pipistrellus nathusii*?

En una gravació normal i sobretot en època d'aparellament els mascles poden emetre molts crits socials seguits com en aquesta gravació.

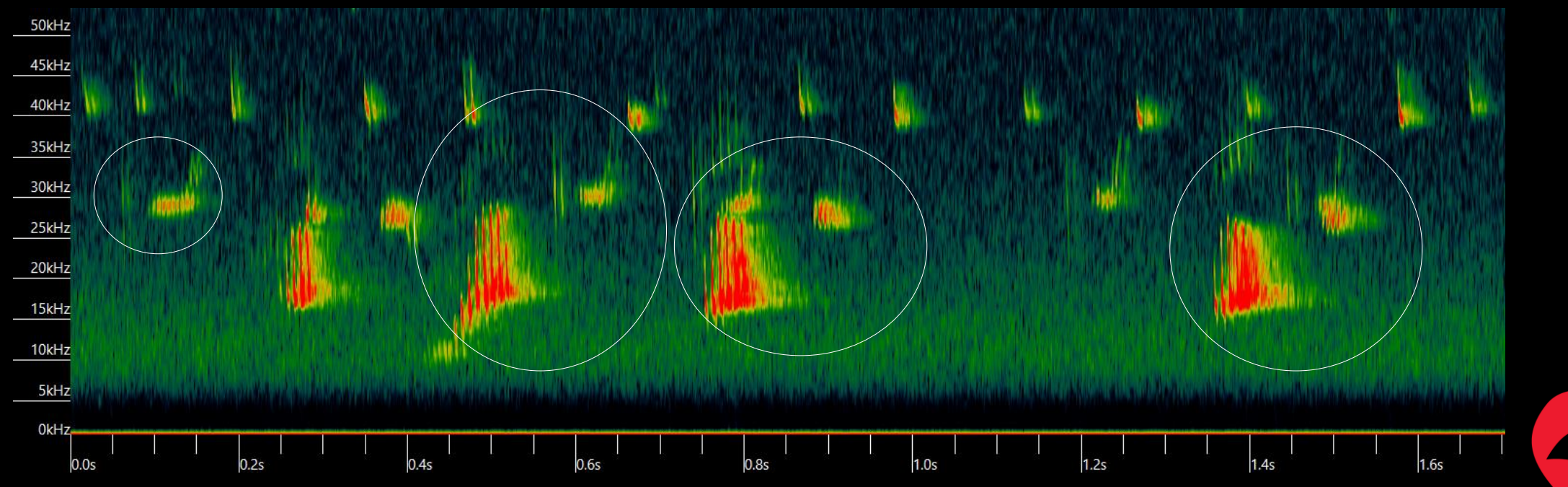

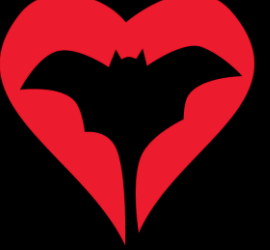

### Què fem quan detectem un possible Nathusii?

- 1. Col·locarem la línia de freqüència a 40 kHz en tot moment, com a referència.
- 2. Quan observem crits de ratpenat a 40 kHz amb els crits socials que busquem clicarem el botó "M".

- 3. Tot seguit apareixerà un caixetí amb la data i l'hora, que haurem d'anotar a la fitxa de camp.
- 4. Un cop gravat uns quants segons\* dels crits tornarem a prémer el botó "M"

\* Quan cliquem la "M" en primer lloc, gravem sempre els 5 segons previs. Per tant en cas que observem crits socials dubtosos caldrà clicar sempre per poder-ho confirmar en un futur.

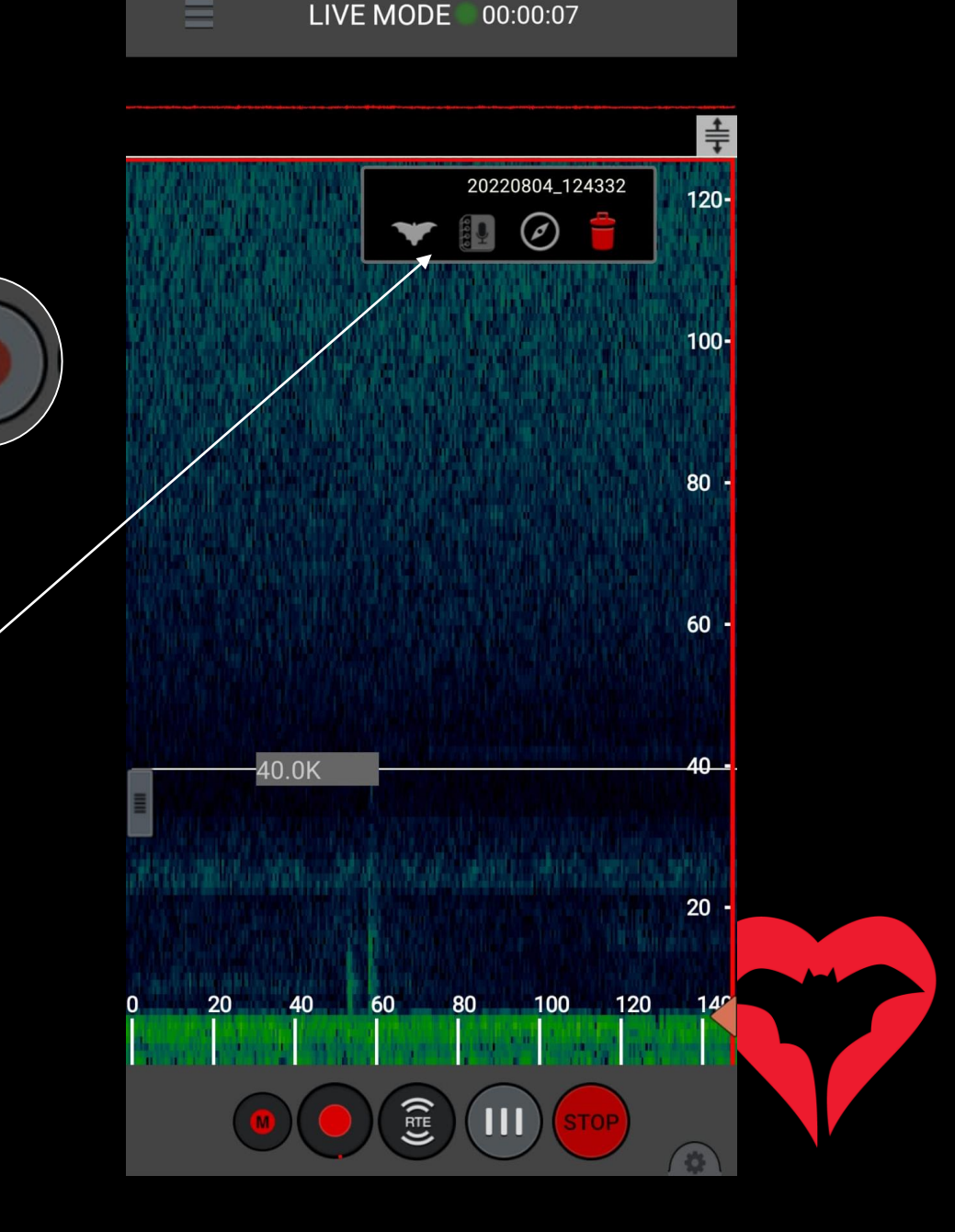

#### Com gravar els ultrasons dels ratpenats

- 5. Anirem repetint aquests passos per cada crit social de *Pipistrellus nathusii* que detectem o dubtem.
- 6. Per cada gravació anotarem el punt GPS i el nom de l'arxiu a la fitxa de camp, abans de seguir caminant.
- 7. Per saber el nom de l'arxiu anirem al menú.
- 8. Clicarem a l'apartat "Recordings",
- 9. Allà veurem el nom dels arxius gravats.

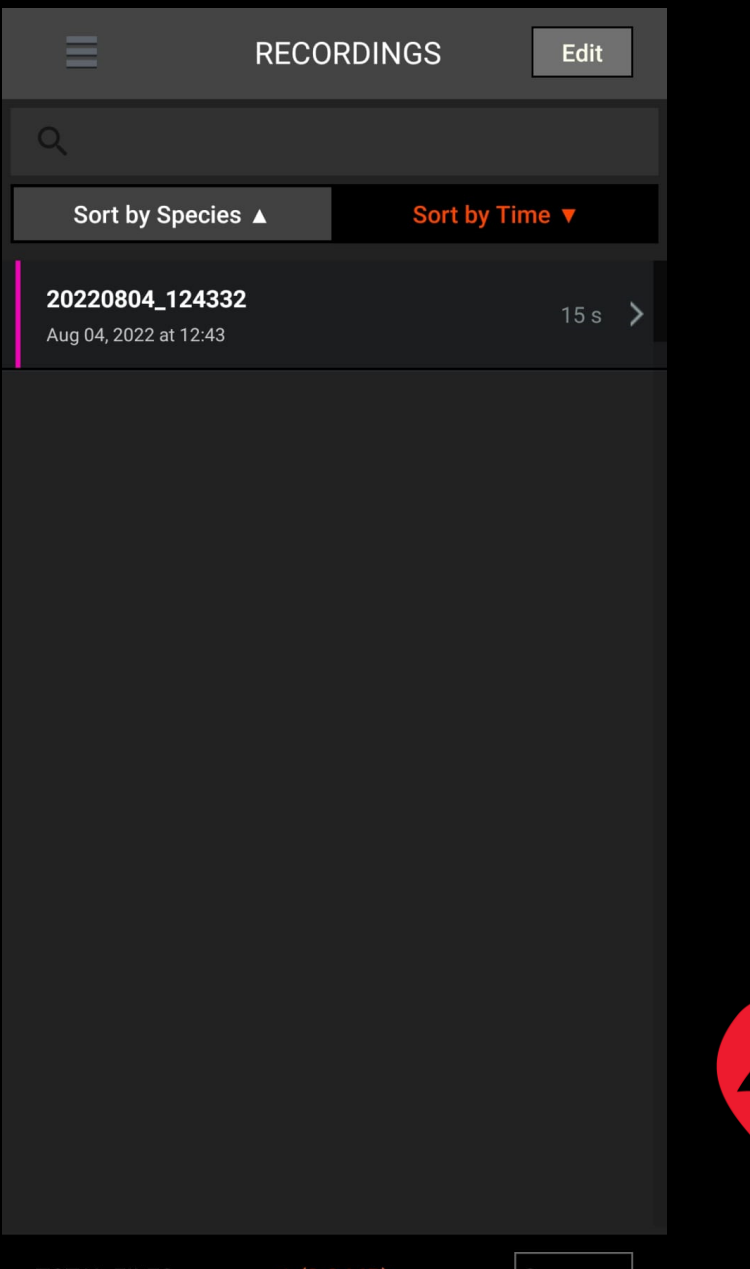

Summar

OTAL FILES

#### Com gravar els ultrasons dels ratpenats

- 10. Un cop acabat el transsecte haurem de pujar aquests arxius a Observacions puntuals de la pàgina web [www.ratpenats.org](http://www.ratpenats.org/)
- 11. Per descarregar-nos els arxius cliquem a "Edit" i seleccionem els que haurem de pujar a la web.
- 12. Aquests es poden enviar mitjançant wifi, per email o connectant el mòbil a l'ordinador.

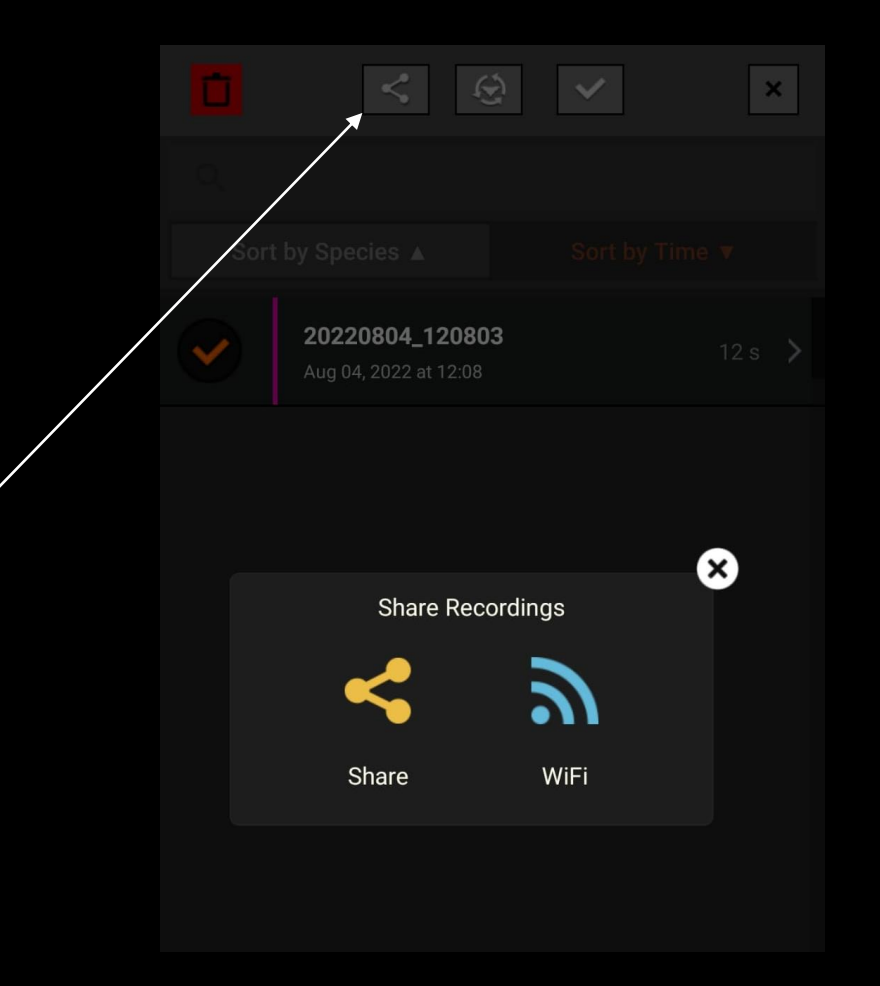

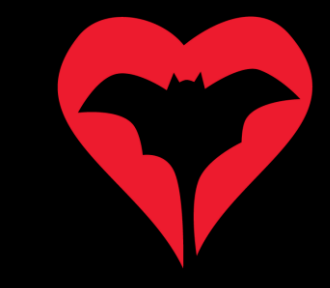

### Com pujar els arxius a www.ratpenats.org

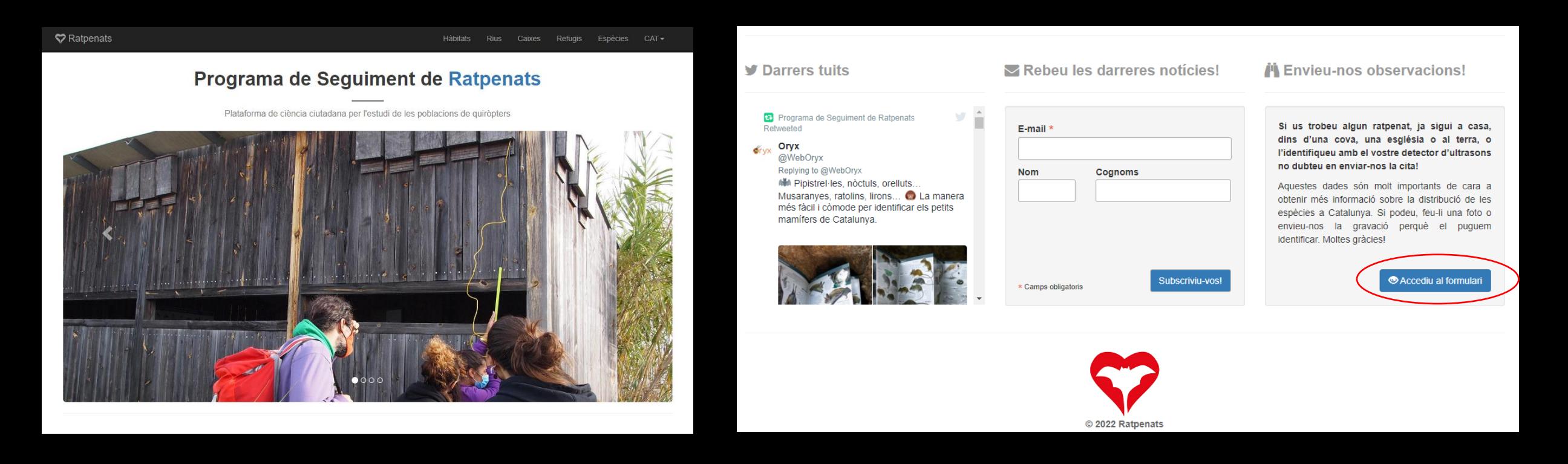

A la part inferior de la pàgina d'inici buscarem el apartat "Envieu-nos observacions!" i clicarem al "Accedir al formulari"

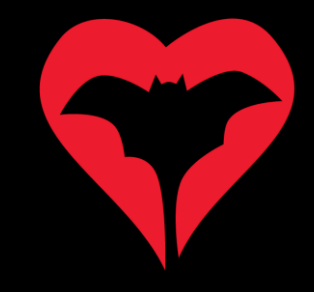

### Com pujar els arxius a www.ratpenats.org

#### Envieu una observació

Si us trobeu algun ratpenat, ja sigui a casa, dins d'una cova, una església o al terra, o l'identifiqueu amb el vostre detector d'ultrasons no dubteu en enviar-nos la cita!

#### Escolliu la localitat

Escolliu l'opció "Cerca per topònim", "Cerca per coordenades" o bé "Cerca per ubicació del dispositiu" per aproximar la localització de la vostra localitat. Si cal, feu clic damunt el mapa per acabar d'ajustar la localització del punt amb la màxima precisió possible.

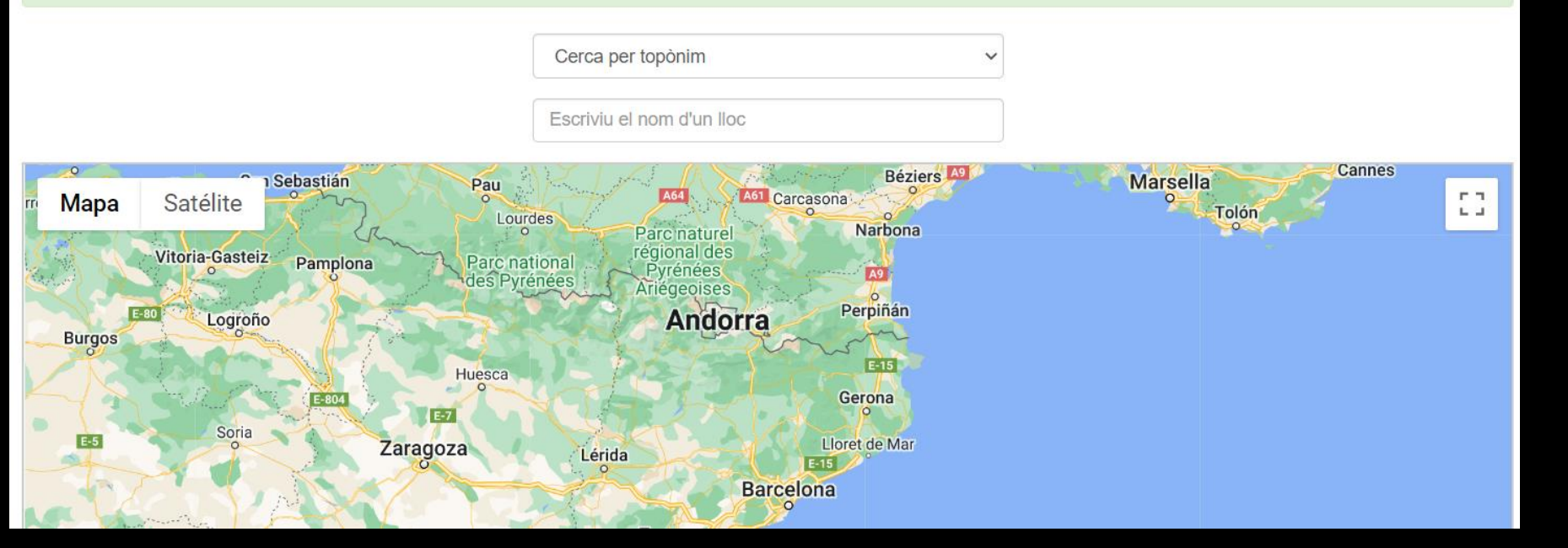

Marcarem el **punt exacte**  de la nostra gravació mitjançant el mapa utilitzant les coordenades guardades

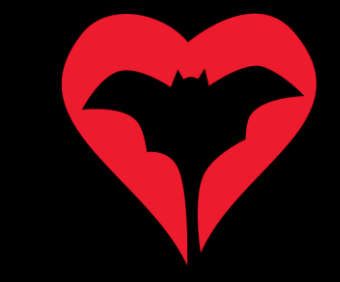

### Com pujar els arxius a www.ratpenats.org

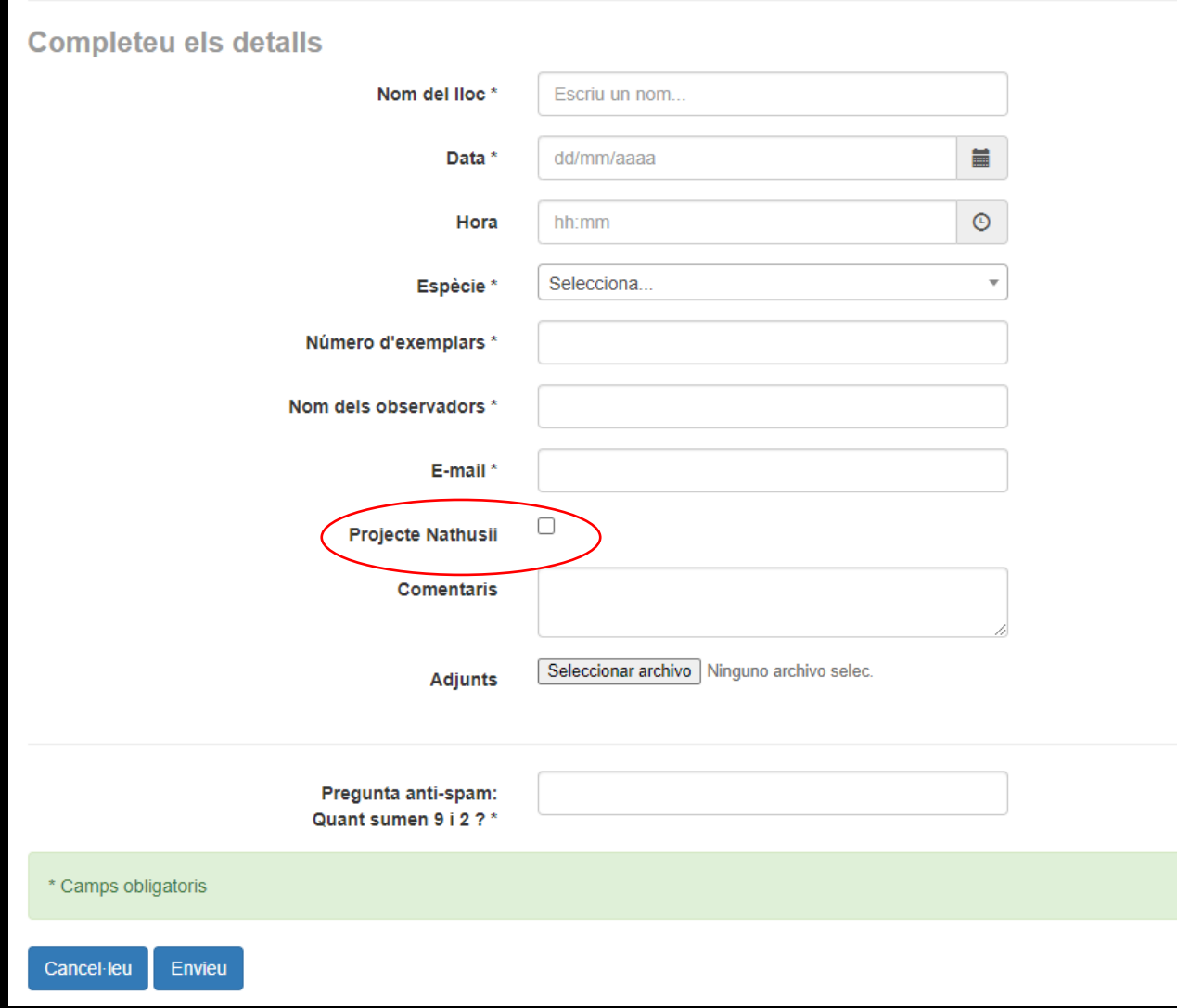

- 1. A nom posarem la nostra zona (zona 1, 2 ..) i seguit d'un 1 o 2 que és el número que tenim a la fitxa de camp per cada gravació.
- 2. Al camp espècie posarem *Pipistrellus nathusii* (si estem segurs). En cas de dubtes posarem no especificada.
- 3. Molt important marcar el caixetí que posa "Projecte Nathusii" i adjuntarem el fitxer .wav.
- 4. Finalment clicarem a Enviar.

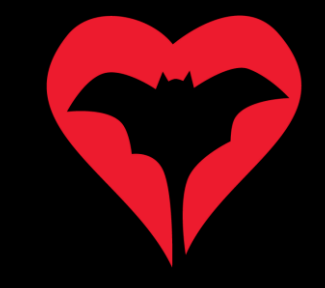

En cas de no saber si es tracta d'un crit social de *Pipistrellus nathusii* podeu enviar l'arxiu ".wav" al grup de "**[QuiroHàbitats](https://www.facebook.com/groups/QuiroHabitats)**" del Facebook o al correu de contacte de mmas@mcng.cat.

## Moltes gràcies per la vostra participació!

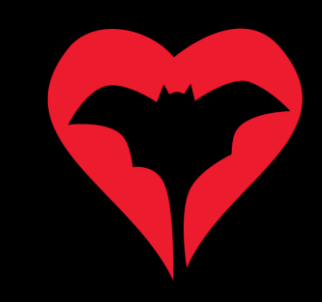